# Libretto UMA Digitale

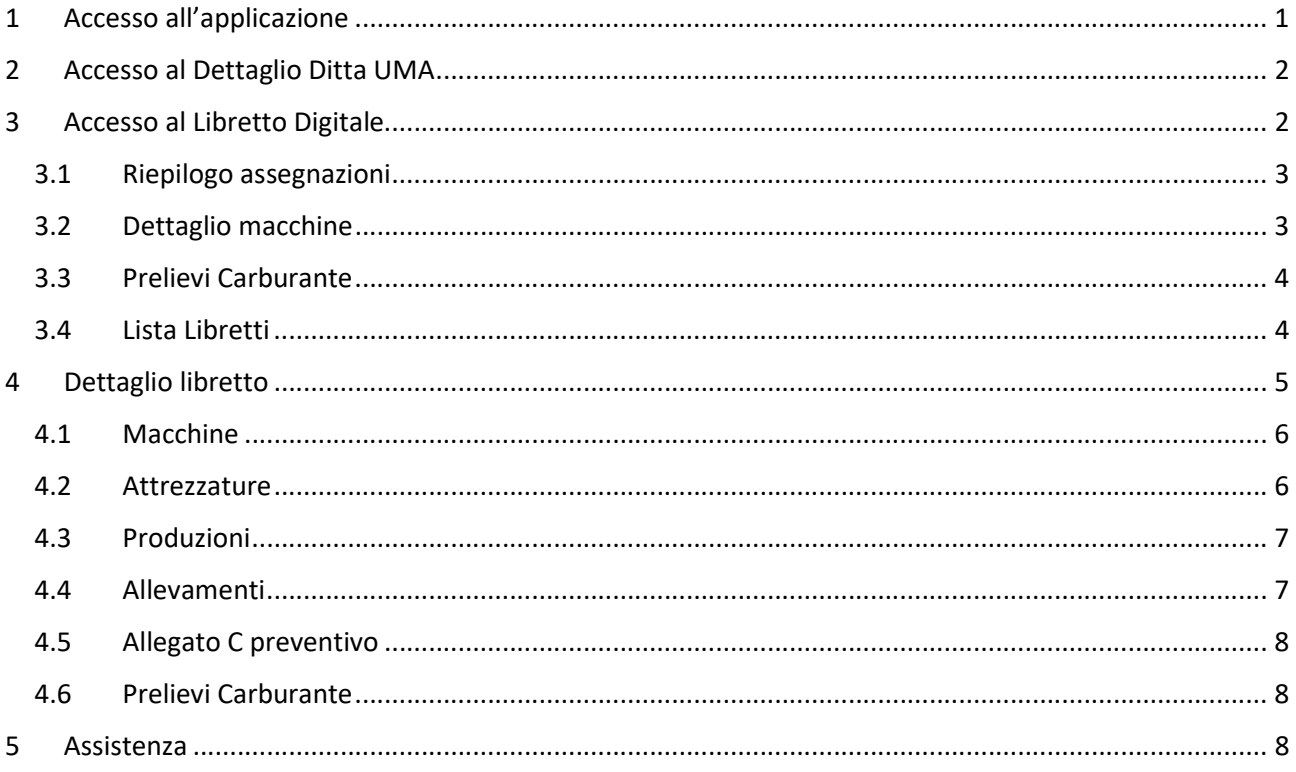

# 1 Accesso all'applicazione

L'accesso al libretto digitale avviene attraverso il servizio di accesso unificato della Direzione Generale Agricoltura, Caccia e Pesca mediante SPID

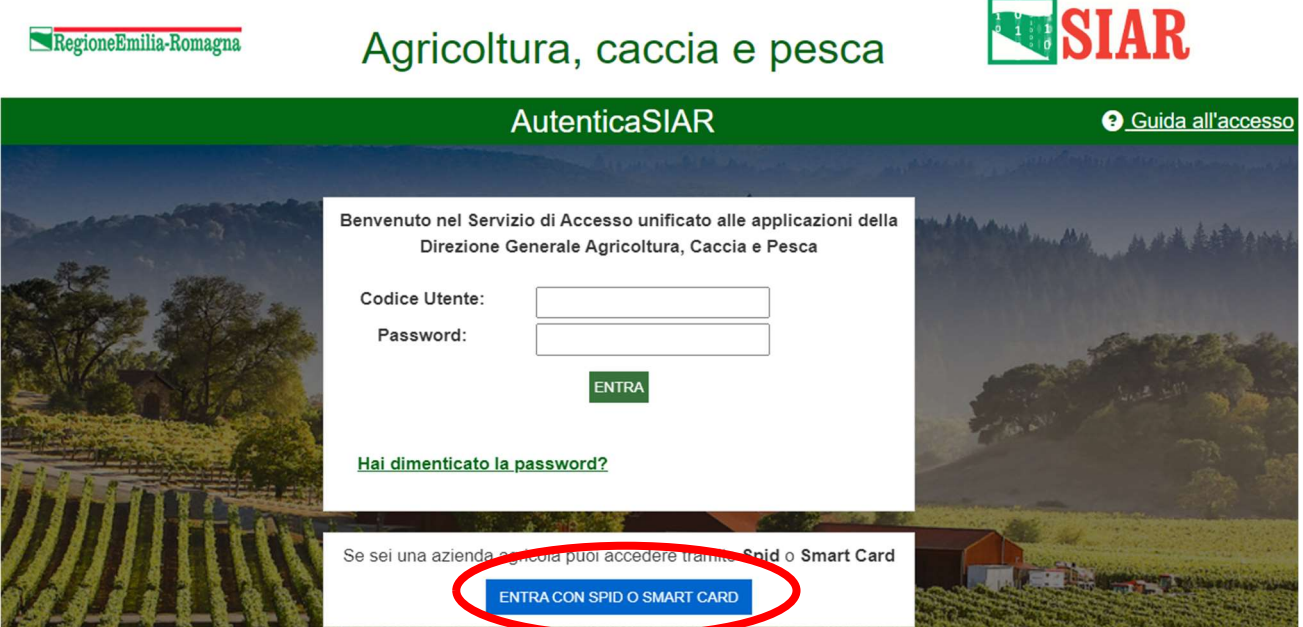

Se la persona ha un ruolo attivo all'interno di una azienda con una posizione UMA attiva sarà visibile e selezionabile la card di accesso all'UMA.

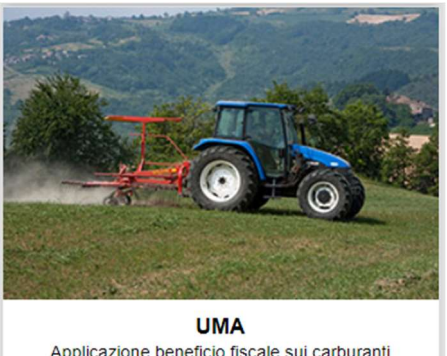

Applicazione beneficio fiscale sui carburanti impiegati in agricoltura (UMA)

Selezionare la card e accedere al servizio.

# 2 Accesso al Dettaglio Ditta UMA

Se l'utente ha un ruolo attivo su più aziende dovrà selezionare la ditta di cui vuole vedere il dettaglio.

Una volta eseguito l'accesso alla ditta di cui si vuole verificare la posizione sarà visibile la seguente schermata.

#### **Dettaglio Ditta Uma**

CUAA: 11111111115 **REA CCIAA: BO** REA Numero: 55555 Partita Iva: 11111111115 Denominazione: Azienda Prova Forma Giuridica: SOCIETA'

**Codice UMA: XX** Delega: Categoria: CONTO PROPRIO Data Iscrizione UMA: 31/12/1983 Data Variazione UMA: 23/02/1983

> **DETTAGLIO AZIENDA LIBRETTO DIGITALE**

# 3 Accesso al Libretto Digitale

relativamente all'anno in corso.

Selezionando **LIBRETTO DIGITALE** sarà visibile la posizione dell'azienda

## 3.1 Riepilogo assegnazioni

Eseguito l'accesso allo strumento di consultazione dei libretti UMA digitali verrà mostrata una pagina di riepilogo delle assegnazioni, prelievi e prenotazioni effettuati nell'anno in corso.

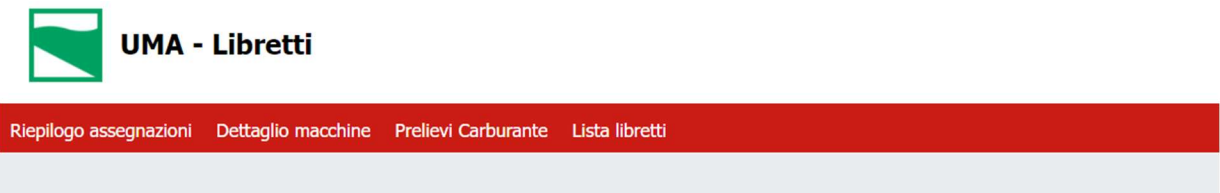

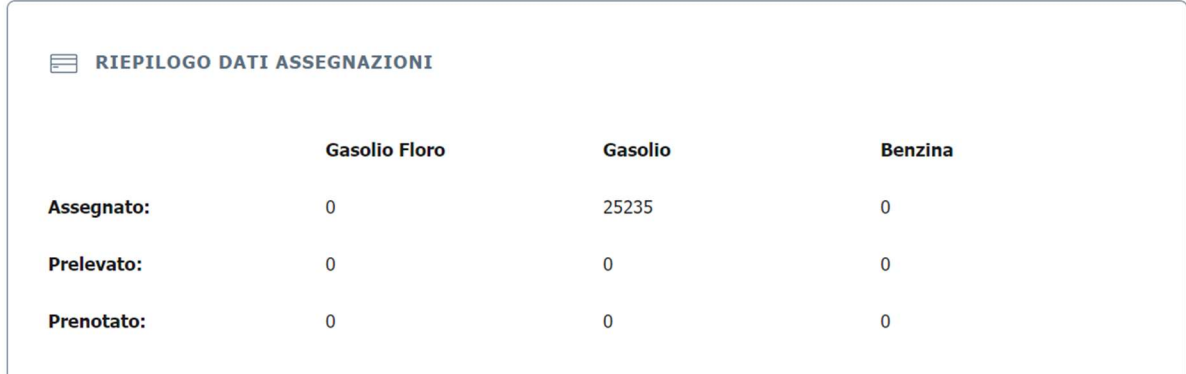

## 3.2 Dettaglio macchine

 $n<sub>1</sub>$ 

Selezionando **Dettaglio macchine** è visibile il riepilogo delle macchine associate all'azienda in UMA.

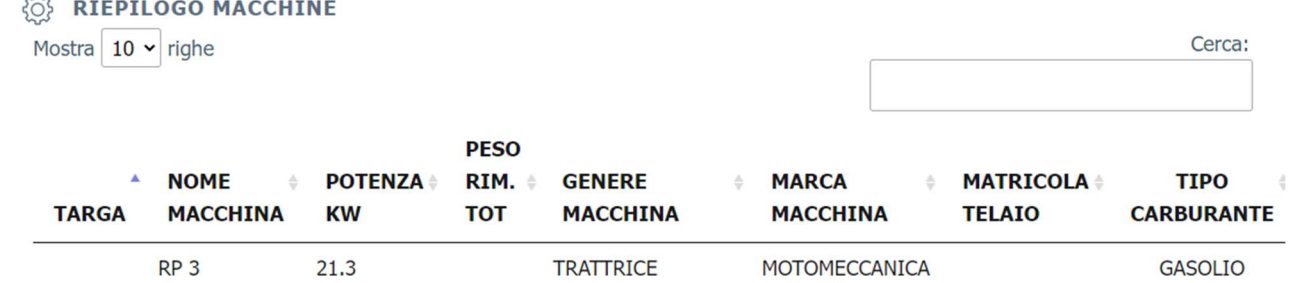

#### 3.3 Prelievi Carburante

Selezionando **Prelievi Carburante** si visualizzeranno i prelievi e le prenotazioni effettuati nel corso dell'anno su un qualunque libretto.

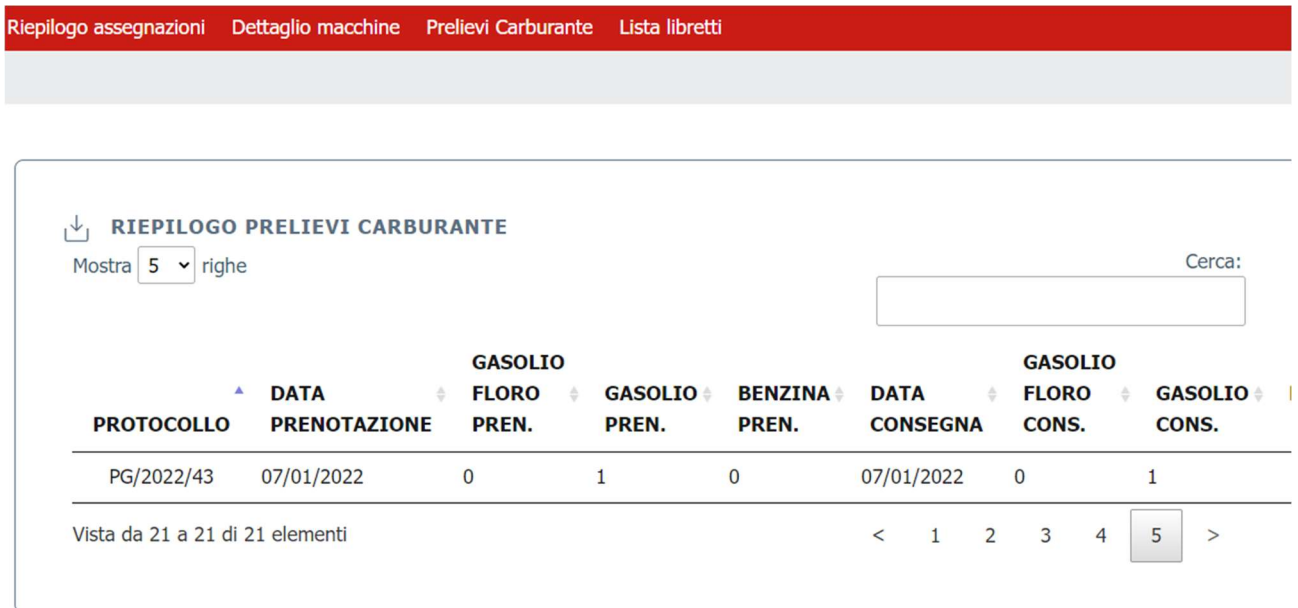

#### 3.4 Lista Libretti

Selezionando Lista libretti saranno visibili i libretti dell'anno in corso. Nel DETTAGLIO, dove si accede mediante l'icona segnalata nell'immagine sottostante, si visualizzeranno le componenti dello specifico libretto digitale.

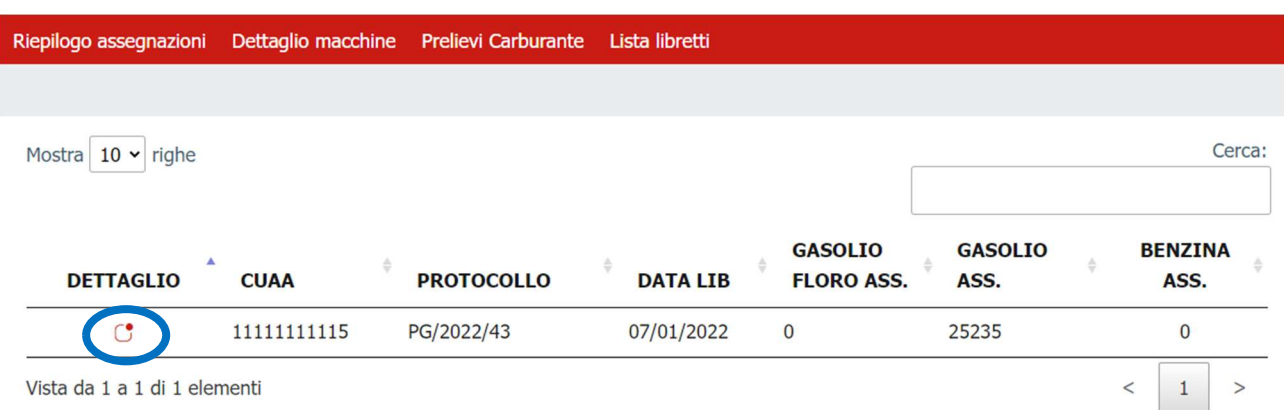

# 4 Dettaglio libretto

Il dettaglio del libretto si compone delle sezioni richiamabili nella barra rossa all'inizio della pagina evidenziata.

Nella prima pagina, definita Assegnazione, saranno visibili i quantitativi di assegnato, prelevato e prenotato dell'assegnazione selezionata.

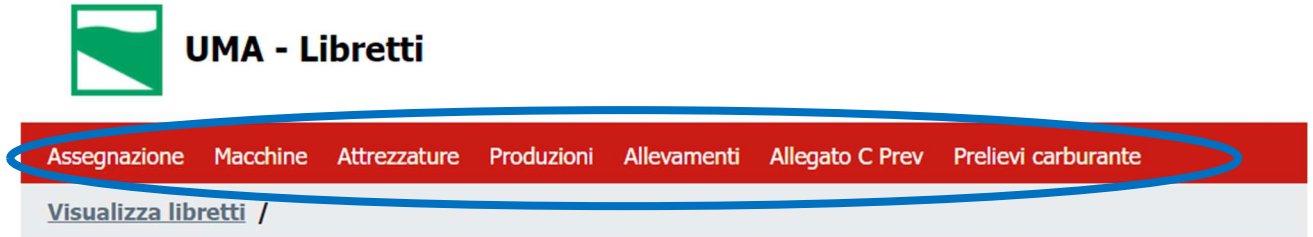

# **Dettaglio Libretto**

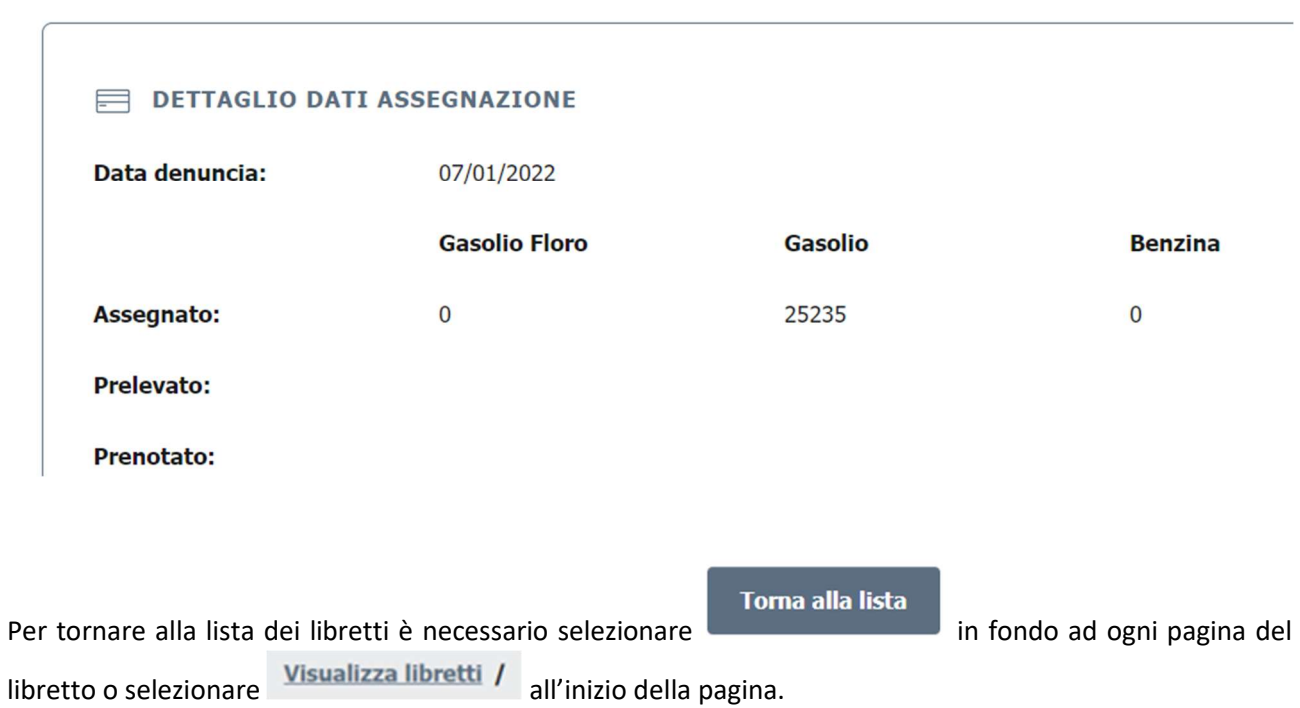

## 4.1 Macchine

È visibile il riepilogo delle macchine attive e non scaricate dell'azienda.

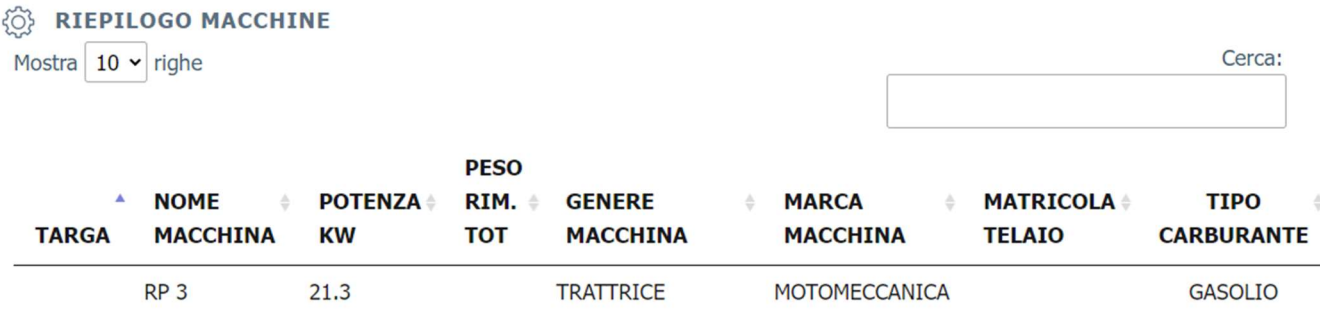

## 4.2 Attrezzature

È visibile la lista delle attrezzature dichiarate in fase di presentazione della denuncia (allegato E).

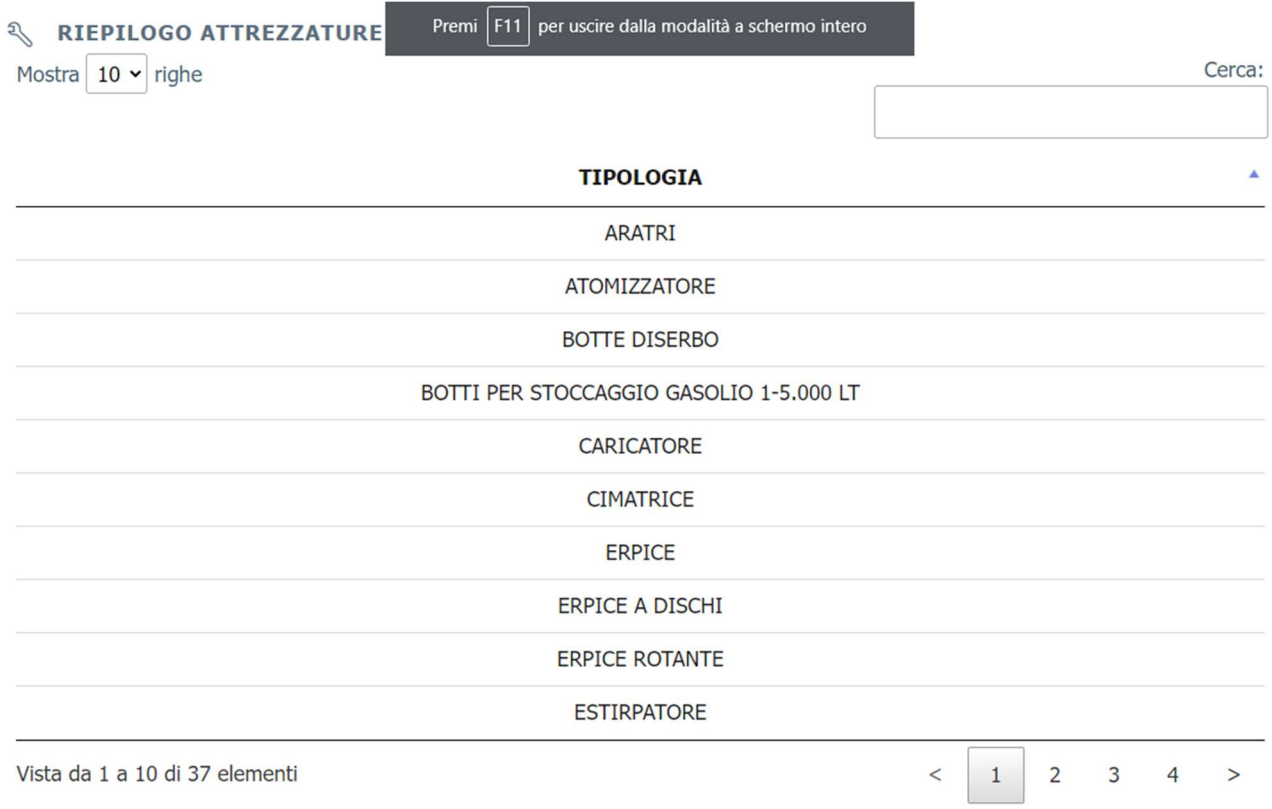

#### 4.3 Produzioni

Sono visibili le produzioni dichiarate in fase di denuncia con le relative dimensioni ed i corrispondenti litri di carburante.

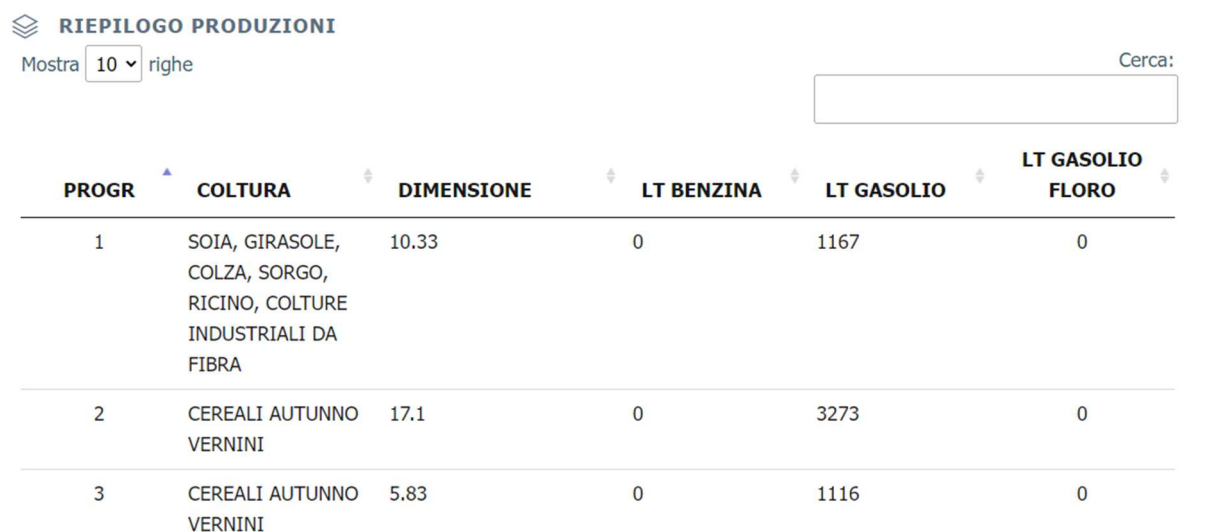

## 4.4 Allevamenti

È visibile un riepilogo degli allevamenti, con la relativa dimensione dimensioni ed i corrispondenti litri di carburante.

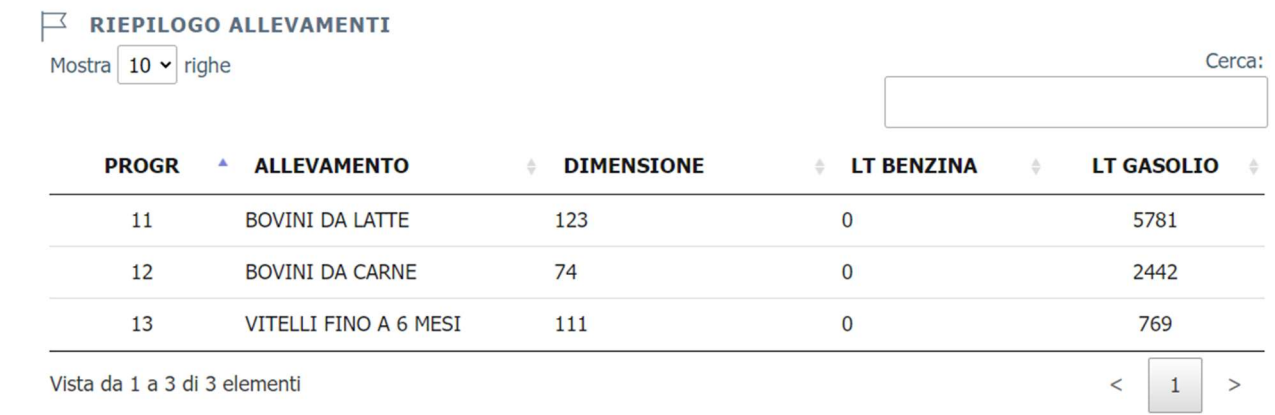

#### 4.5 Allegato C preventivo

 $\overline{\phantom{a}}$ 

 $\sqrt{2}$ 

Viene fornito un riepilogo delle lavorazioni assegnate a conto terzisti in fase di presentazione della denuncia (Allegato C preventivo).

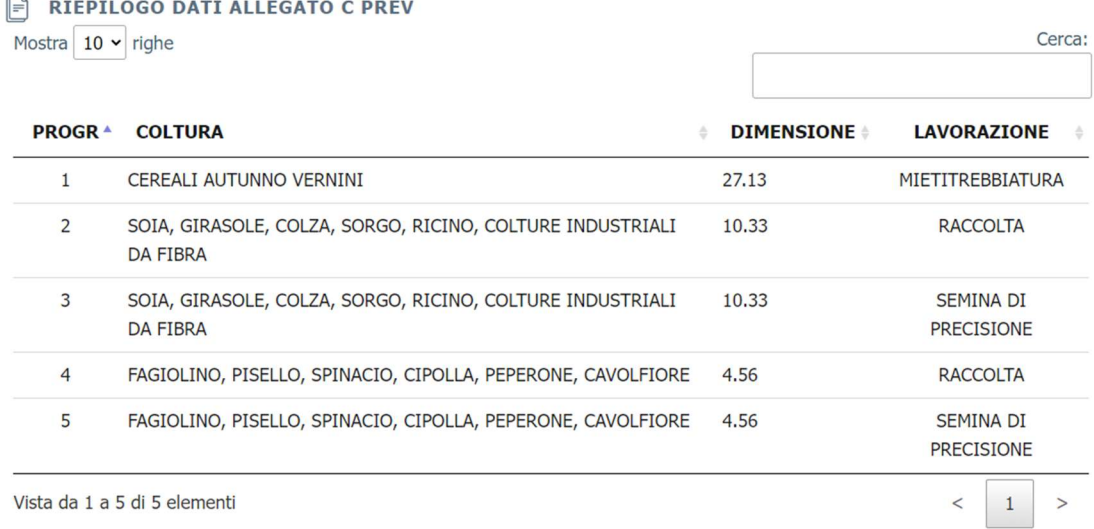

#### 4.6 Prelievi Carburante

In questa sezione vengono mostrati i prelievi e le prenotazioni relativi al singolo libretto selezionato.

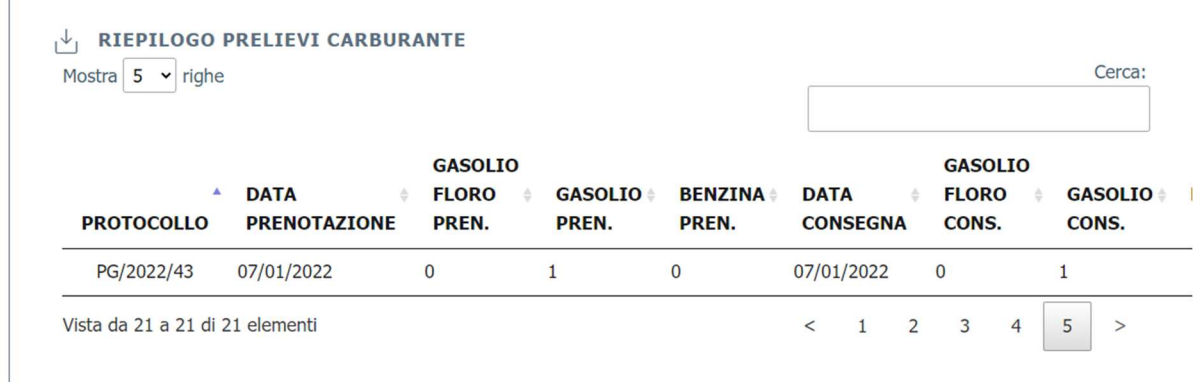

# 5 Assistenza

Per ricevere assistenza sono disponibili la mail

uma.coordinamento@regione.emilia-romagna.it

o l'help desk del SIAR per essere ricontattato il prima possibile da un operatore

https://agri.regione.emilia-romagna.it/daghelp/ElencoRichiesteAssistenza.do